# **Installation Steps**

- [Installing Yellowfin](#page-0-0)
	- <sup>o</sup> [Step 1: Run Installer](#page-0-1)
	- <sup>o</sup> [Step 2: Language Selection](#page-0-2)
	- <sup>o</sup> [Step 3: Welcome Screen](#page-1-0)
	- <sup>o</sup> [Step 4: Terms & Conditions](#page-1-1) <sup>o</sup> [Step 5: Components to Install](#page-2-0)
	- <sup>o</sup> [Step 6: License File](#page-3-0)
	- <sup>o</sup> [Step 7: General Options](#page-3-1)
	- <sup>o</sup> [Step 8: Database Selection](#page-4-0)
	- <sup>o</sup> [Step 9: Database Details](#page-5-0)
	- <sup>o</sup> [Step 10: Installation Path](#page-7-0)
	-
	- <sup>o</sup> [Step 11: Installation Progress](#page-8-0) <sup>o</sup> [Step 12: Installation Completion](#page-9-0)
- [Troubleshooting](#page-10-0)
- [Example](#page-10-1)
	- <sup>o</sup> [Contact Support](#page-10-2)

## <span id="page-0-0"></span>Installing Yellowfin

Once you have all the required software and components ready, initiate the installation process.

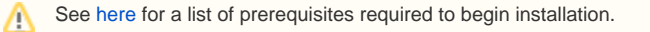

#### <span id="page-0-1"></span>**Step 1: Run Installer**

Run the Yellowfin installer as an administrator from its copied location.

- On a Linux or Mac OS X platform, run the **.jar** file to start the installer. (As shown in the example image.)
- On a Windows platform, run the **.exe** file to start the installer.

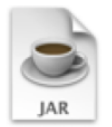

yellowfin-8.0.1-20 190320-full.jar 255.8 MB

#### <span id="page-0-2"></span>**Step 2: Language Selection**

Before you can begin you will be asked to select a language for the installation process.

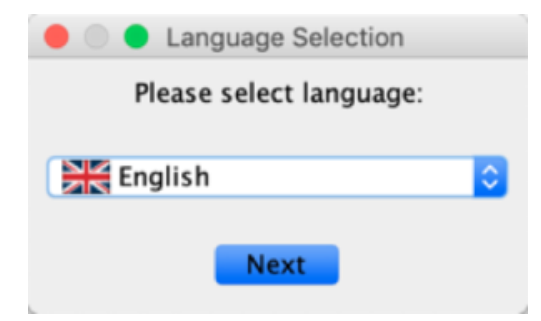

#### <span id="page-1-0"></span>**Step 3: Welcome Screen**

The welcome screen mentions installation prerequisites and other information.

Review the platforms, databases, and Java information, and click the **Next** button to continue, or click the **Quit** button at any time to exit the installation

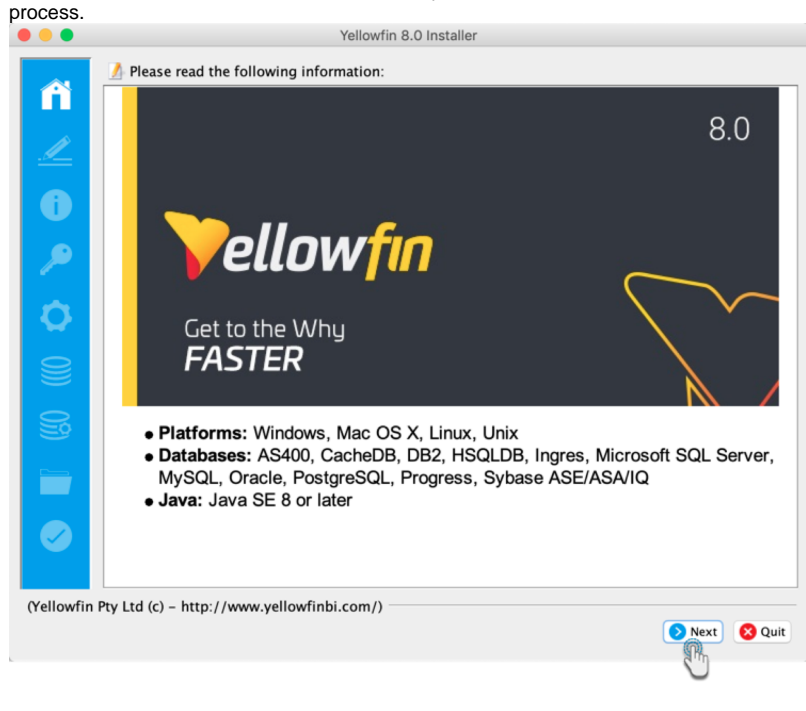

### <span id="page-1-1"></span>**Step 4: Terms & Conditions**

The terms and conditions page lists the **Yellowfin Software License** agreement.

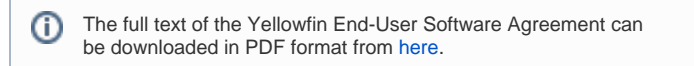

When you have read the license agreement, select the "I accept the terms of this license agreement" option to agree and click the **Next** button to continue.

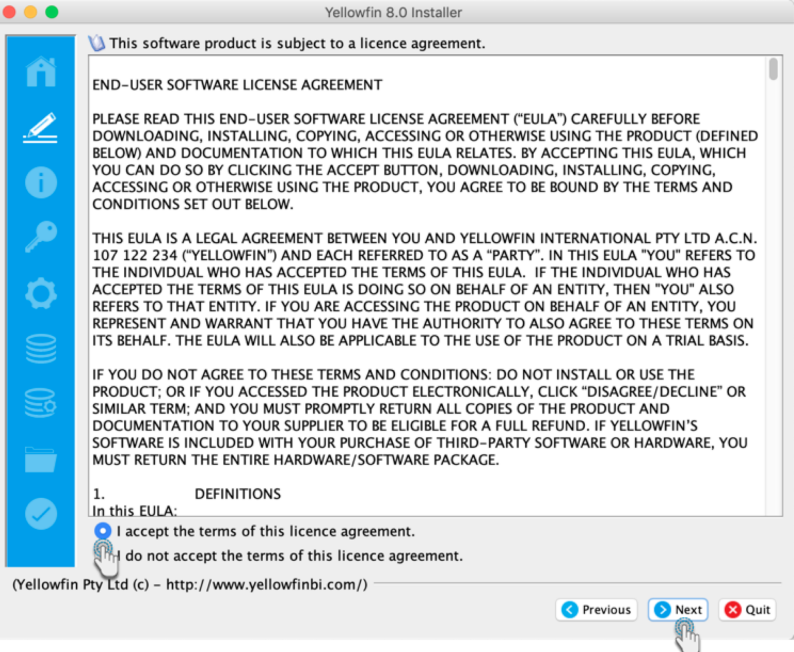

#### <span id="page-2-0"></span>**Step 5: Components to Install**

On this screen, you can select the optional content packs to install. The available packs include:

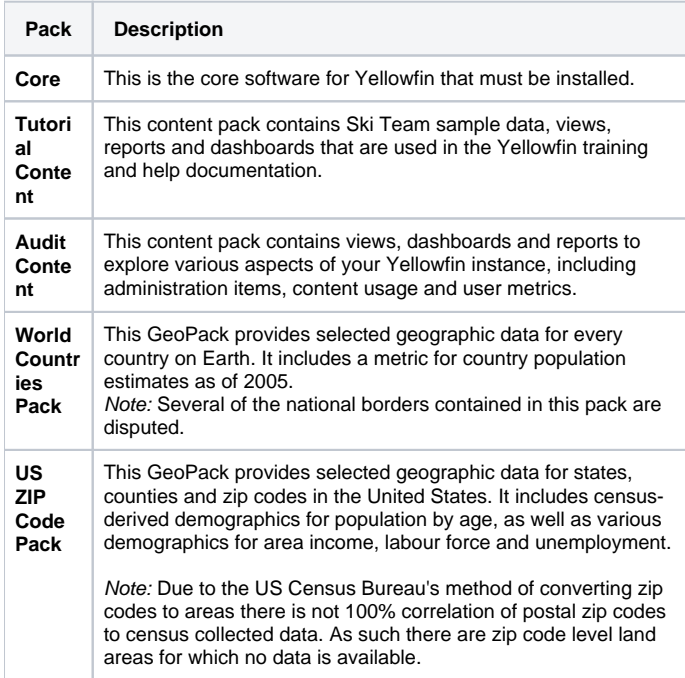

You will have to install the core software for Yellowfin but you do have the option of installing the tutorial database, sample usage reports, and language translation files.

**Tips:**

- If you are installing Yellowfin in an evaluation and training environment, it is recommended that you install all content packs.
- If you are installing Yellowfin in a production environment, it is strongly recommended you install the Audit Content pack so you can more easily monitor the use and performance of your Yellowfin system.

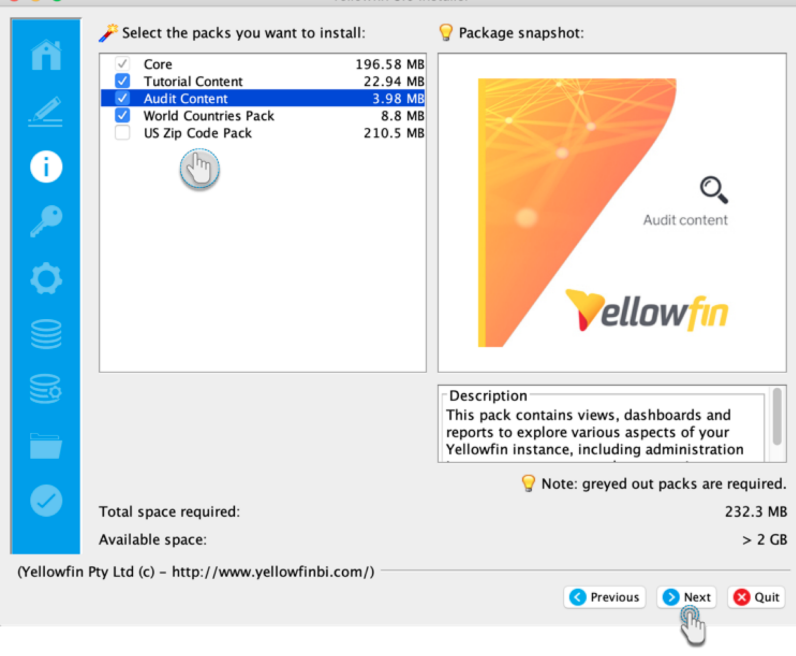

After selecting components, click the **Next** button to continue.

# <span id="page-3-0"></span>**Step 6: License File**

Next, select the [license file](https://wiki.yellowfinbi.com/display/user80/Installation+Prerequisites#InstallationPrerequisites-LicenseFile) that you received from Yellowfin by clicking on the **Browse** button and locating it. Once selected, click the **Next** button to continue.

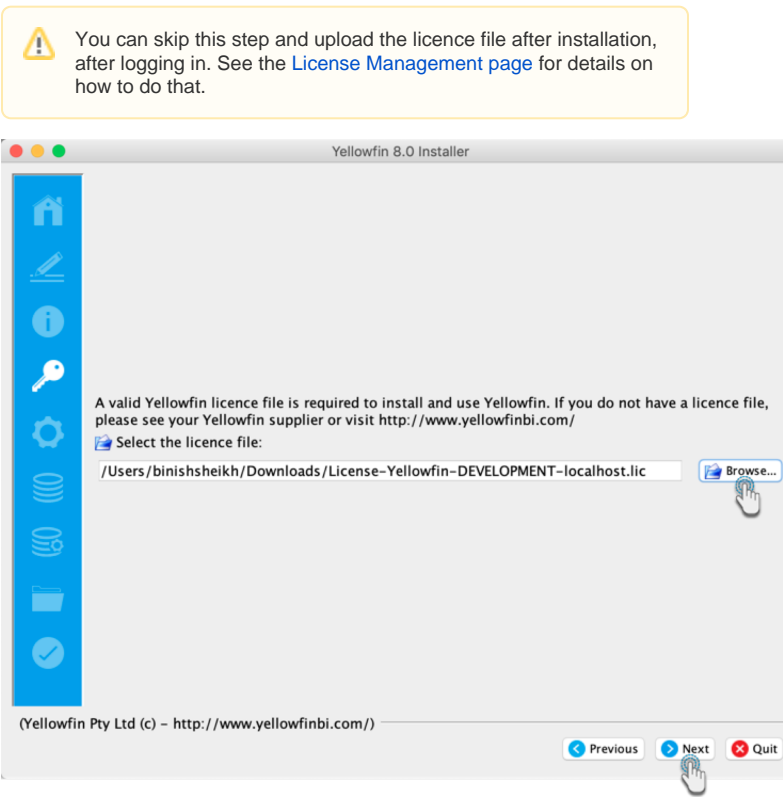

#### <span id="page-3-1"></span>**Step 7: General Options**

This screen enables you to select main configuration options for Yellowfin.

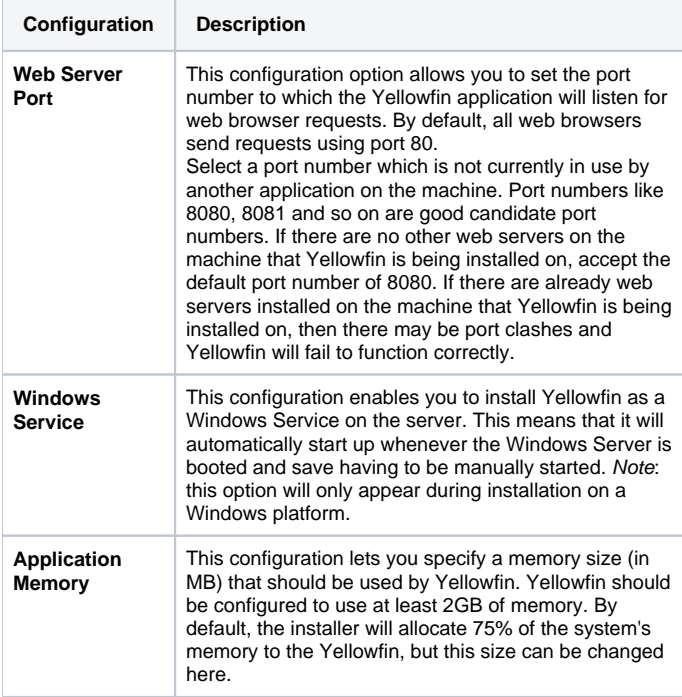

After configuring these value, click the **Next** button to continue.

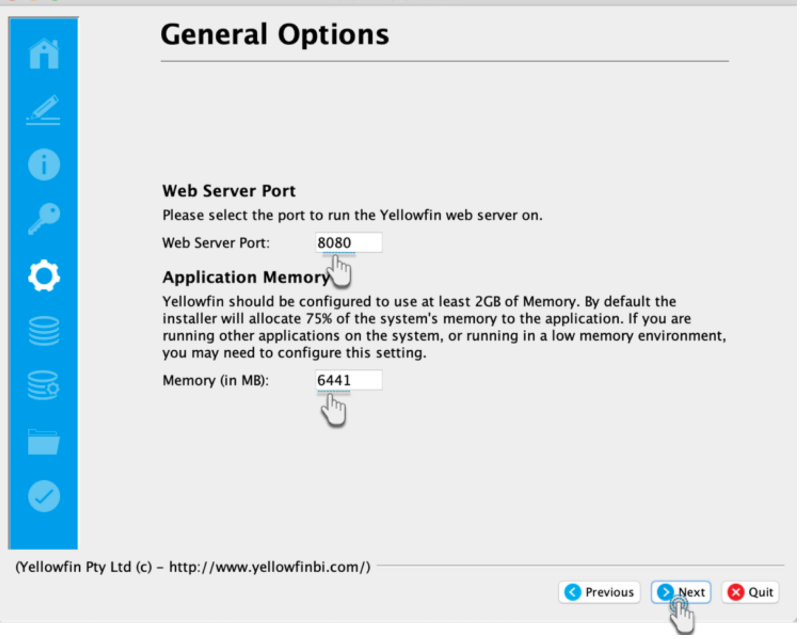

### <span id="page-4-0"></span>**Step 8: Database Selection**

Choose the database type that you wish to install the Yellowfin Repository database into. This selection is based on the database information covered in the prerequisites.

Based on your selection the next few steps will vary. Click the **Next** button to continue.

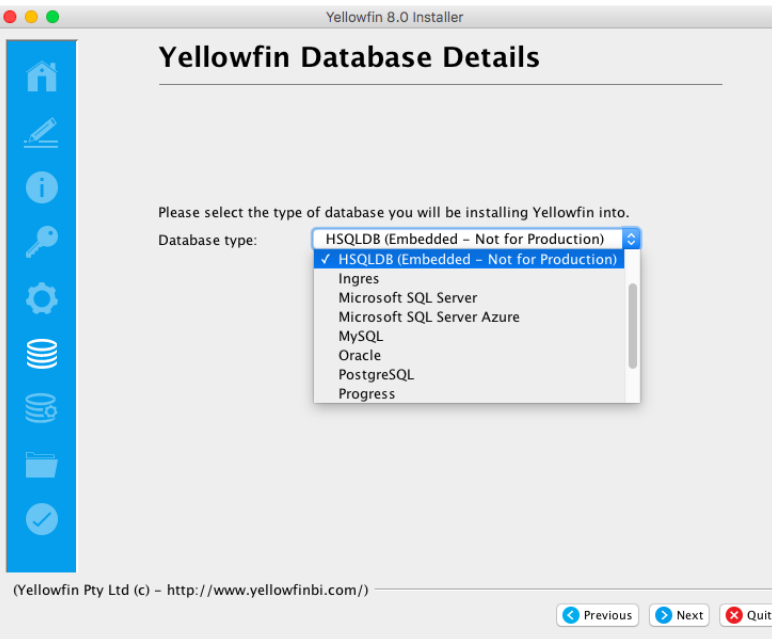

If the JDBC driver of your selected database is not packaged with the Yellowfin installer, then an additional step is required to upload the driver.

Click on the **Browse** button and choose the location where the driver is stored.

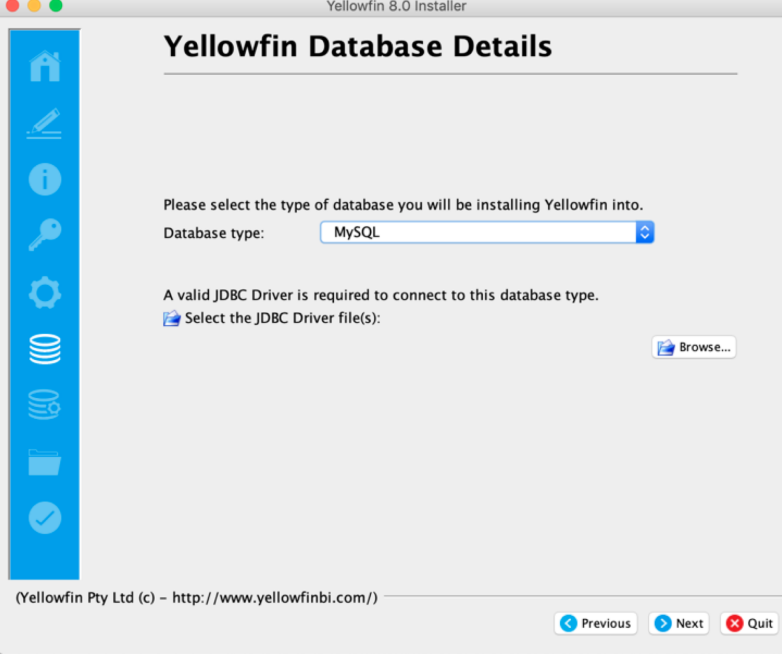

#### <span id="page-5-0"></span>**Step 9: Database Details**

Δ

In this step, provide the configuration details for the database server this is hosting the Yellowfin database. This is the database that stores all the Yellowfin content definitions, configuration information, and event details. This database can be created before the installation or the Yellowfin installer can create it for you.

If you chose a database type of **HSQLDB (Embedded - Not for Production)** you will not see this screen because this database type has no configuration options.

As an example, if you selected Microsoft SQL Server, these are the options you would have to populate in order to set up the Yellowfin Configuration Database. If you choose another compatible database server the screen may look slightly different.

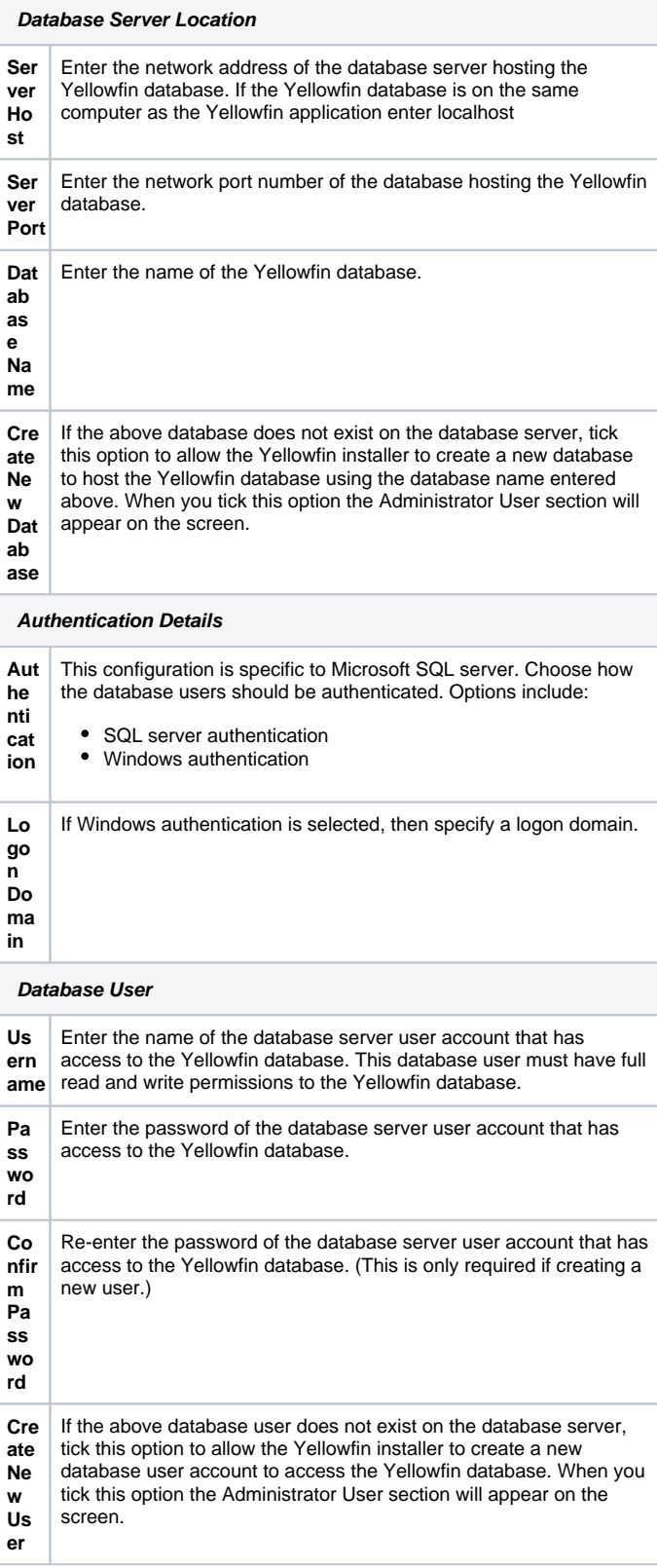

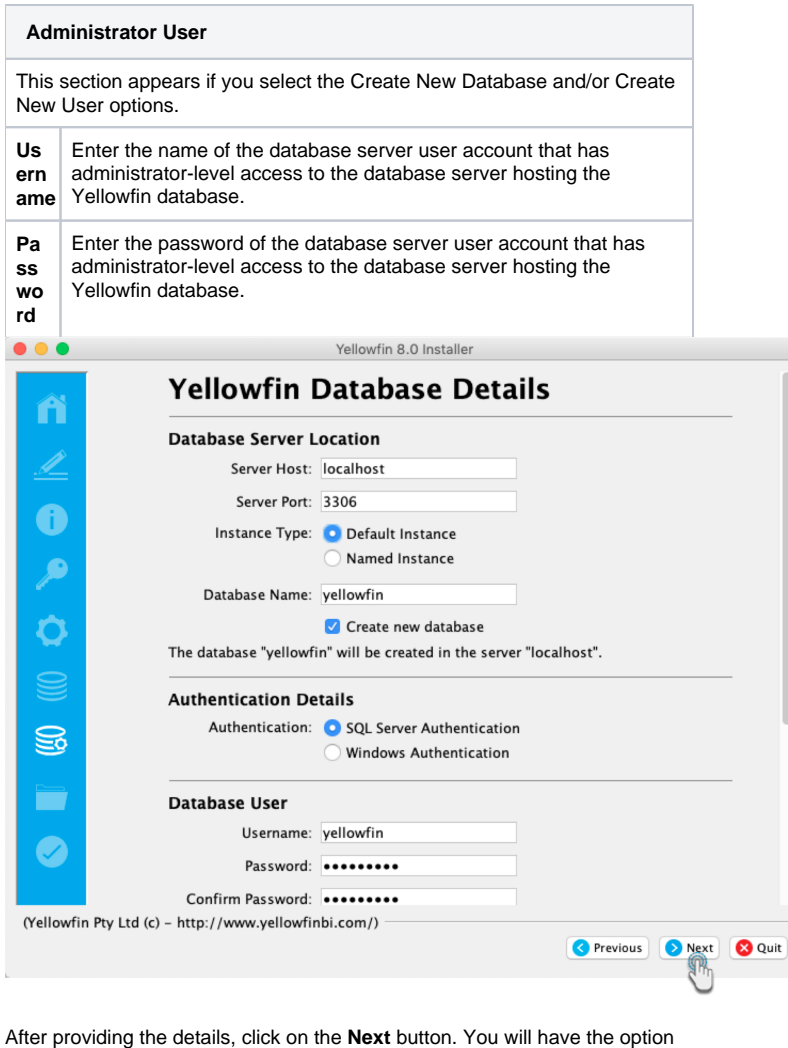

to get your database connection details validated. Click **Yes** if you wish to do so to confirm a successful connection, otherwise choose **No**. Proceed to the next step.

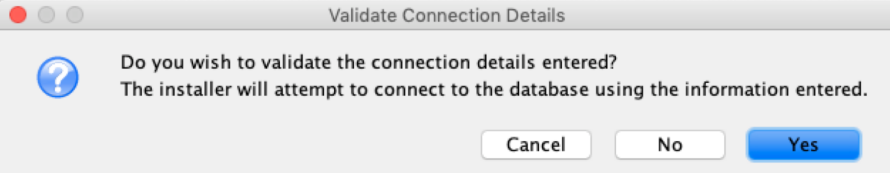

#### <span id="page-7-0"></span>**Step 10: Installation Path**

Define the installation directory for Yellowfin. This will default to different directories based on the operating system you are installing to. For example, C:\Users\Administrator\Yellowfin 8.0.

You can change the default installation directory by directly typing in a new path, or using the **Browse** button to navigate the file system.

When you have chosen your installation destination, click the **Next** button to continue.

#### **Notes:**

- If the installation path does not exist just enter the required installation path and the installer will create the directory.
- $\bullet$ If you select an installation directory in the path C:\Program Files then the Yellowfin application must always be run as an administrator.
- Windows users installing into a 64bit version will need to ensure they choose a path outside of the Program Files directory.
- Choosing an installation path without space or punctuation characters will make future advanced configuration easier.

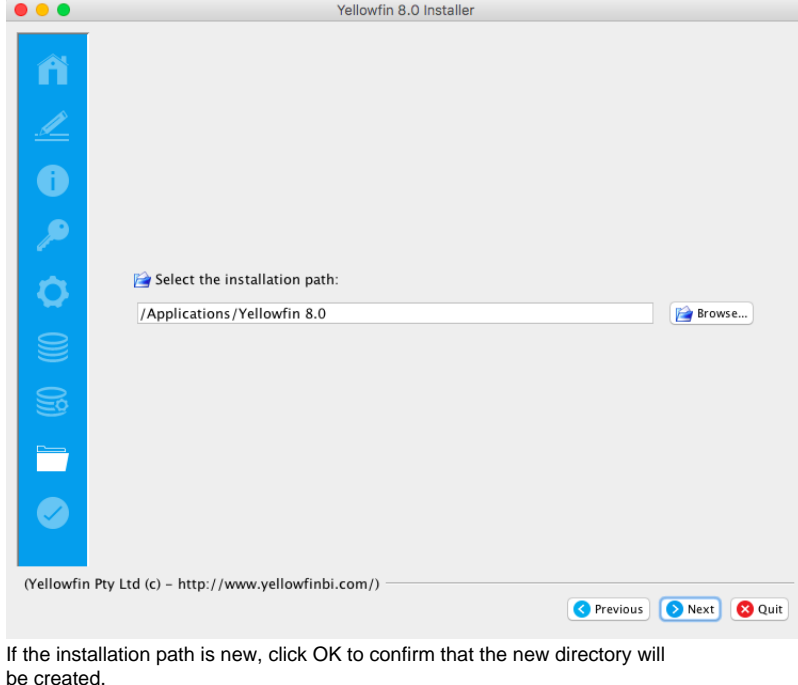

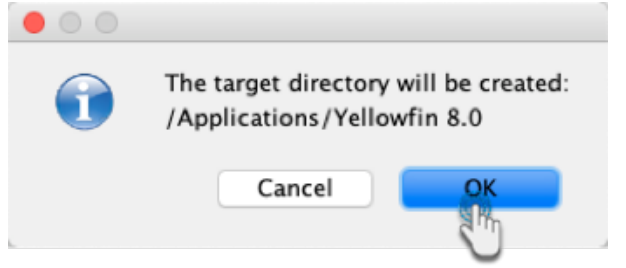

#### <span id="page-8-0"></span>**Step 11: Installation Progress**

This screen will enable you to observe the progress of the software installation. Depending on the capacity of the computer hardware and the content pack you selected, this could take a few minutes.

When the installation is complete the Yellowfin installer will automatically move to the Installation Complete screen.

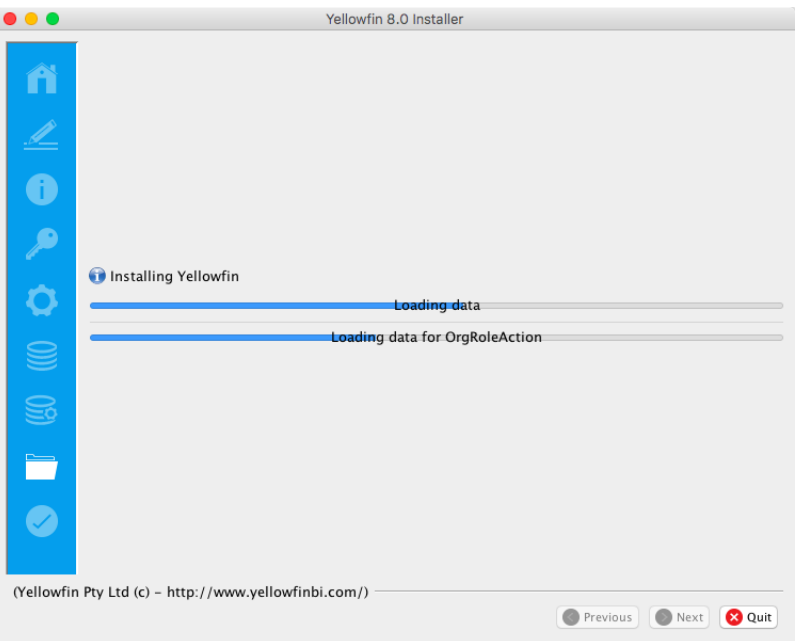

## <span id="page-9-0"></span>**Step 12: Installation Completion**

This screen will be displayed at the end of a successful installation of the Yellowfin Application Server. If you do not see this window, contact your Yellowfin representative or contact Yellowfin Support.

Take note of the information provided on this screen. This includes details of how to start the Yellowfin application, and the information you need to log in to Yellowfin from a web browser.

Click the **Done** button to complete the installation procedure.

An uninstall function has been created for you under the directory Δ nominated in the database selection step.

#### Next, you must start Yellowfin to log into it. See our Post Installation section for more on this.

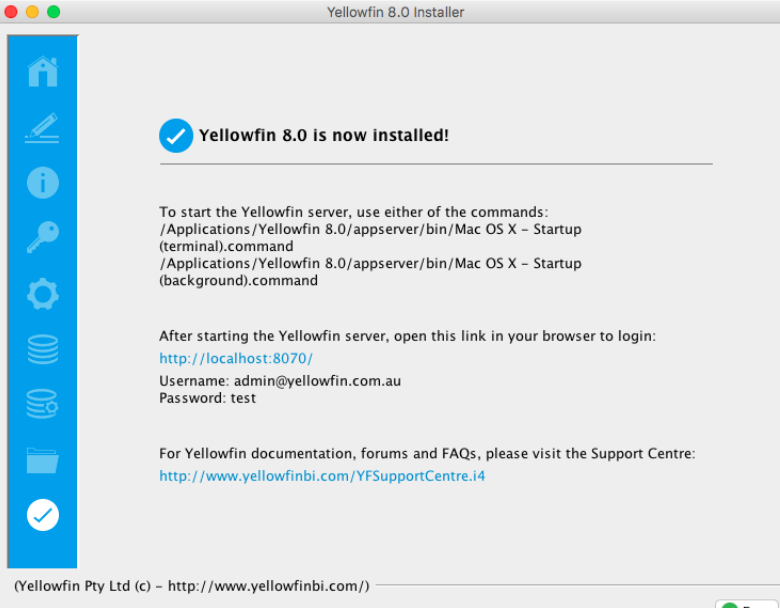

## <span id="page-10-0"></span>**Troubleshooting**

Most problems related to the Yellowfin application server installation relate to database connectivity and administration issues.

As mentioned previously, a log is kept of the database installation and can be found in \$INSTALL\_DIRECTORY\uninstall directory.

The most likely problem will be the incorrect setting or misspelling of the parameters entered in Step 7 Configure the Database Connection and User parameters eg. database name, port, IP address etc.

Customers using Microsoft SQLServer or Microsoft MSDE should ensure that the IP addresses and configuration are consistent with the parameter values entered. The Microsoft program svrnetcn.exe (SQLServer Network Utility) can be used to check that the SQLServer IP stack (including the JDBC port number) has been configured correctly. It can be used for both SQLServer and MSDE.

#### <span id="page-10-1"></span>**Example**

#### **Network error IOException: Connection refused: connect()**

This error means that the installer cannot connect to your MS SQL server instance. This error occurs before authentication takes place. This means that either:

- 1. SQL Server is stopped on the server you are trying to connect to.
- 2. The connection details you entered were incorrect.
- 3. You have a network problem that stops the computer you're running the installer on from connecting to the SQL server host (unlikely if you are connecting to your localhost).

Verify these settings on the Configuration DB Parameters screen on the installer.

- 1. Database Server Name: This will probably be the "localhost".
- 2. Database Server Port: This should be 1433.
- 3. Database Name: This is the name of the database you want Yellowfin to install to. This should be "yellowfin". This is used for Yellowfin configuration and operational data. It is not the database you wish to report off.
- 4. Create Database: Click this to create the new Yellowfin database. We suggest removing the Yellowfin database if your installation failed previously.
- 5. DBA User: This could be "sa".
- 6. DBA Password: This could be "sa".
- 7. Reports UserId: Set this to "yellowfin\_user".
- 8. Reports UserId password: Set this to "yellowfin\_user" or whatever you prefer.
- 9. Create user id: Check this checkbox.

#### <span id="page-10-2"></span>**Contact Support**

If the above posts do not solve the issues you're experiencing, please send an email to [support@yellowfin.bi](mailto:support@yellowfin.bi) with a clear description of the issue, along with the following:

- 1. Screenshots (if applicable)
- 2. YellowfinInstallLog-date.log (this can be found in the Yellowfin directory)
- 3. All log files found in Yellowfin\appserver\LOGS (if you have any)

**Previous topic:** [Installation Prerequisites](https://wiki.yellowfinbi.com/display/user80/Installation+Prerequisites) **Next topic**: [Post Installation](https://wiki.yellowfinbi.com/display/user80/Post+Installation)